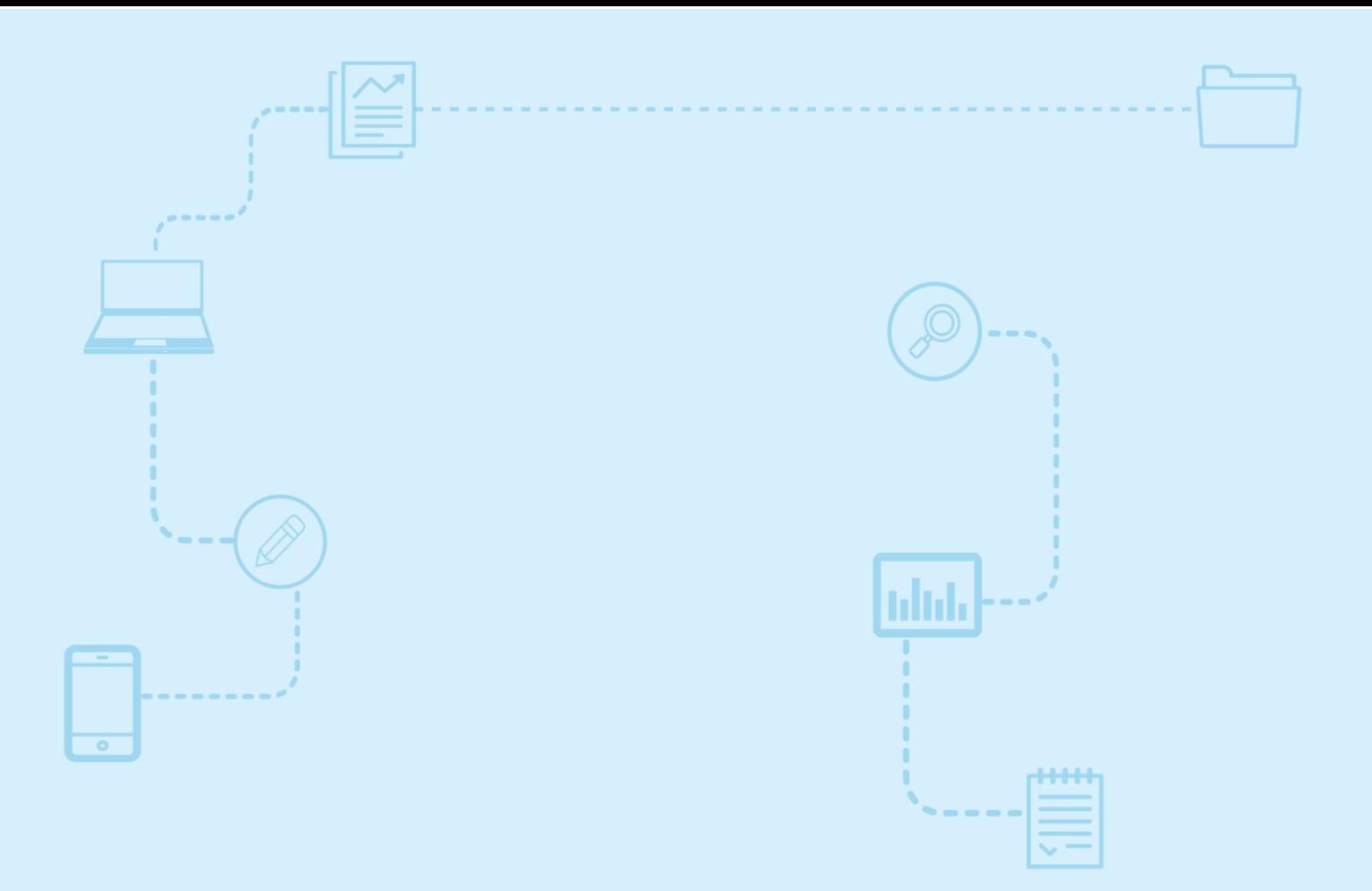

# **Guide d'utilisation**  *Nagano*

**Connexion à la plateforme et mise à jour du profil**

Destiné aux **membres de la communauté de la recherche**

**CONVETSILE 1111**<br>Contréal et du monde **et als de profile du profile** 

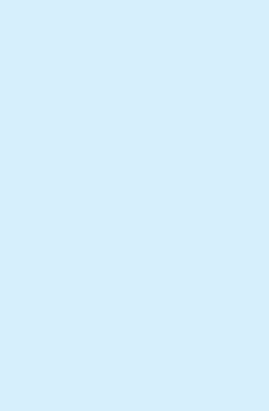

Version du 26 mai 2023

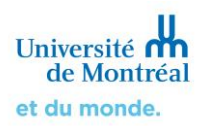

## **Sommaire**

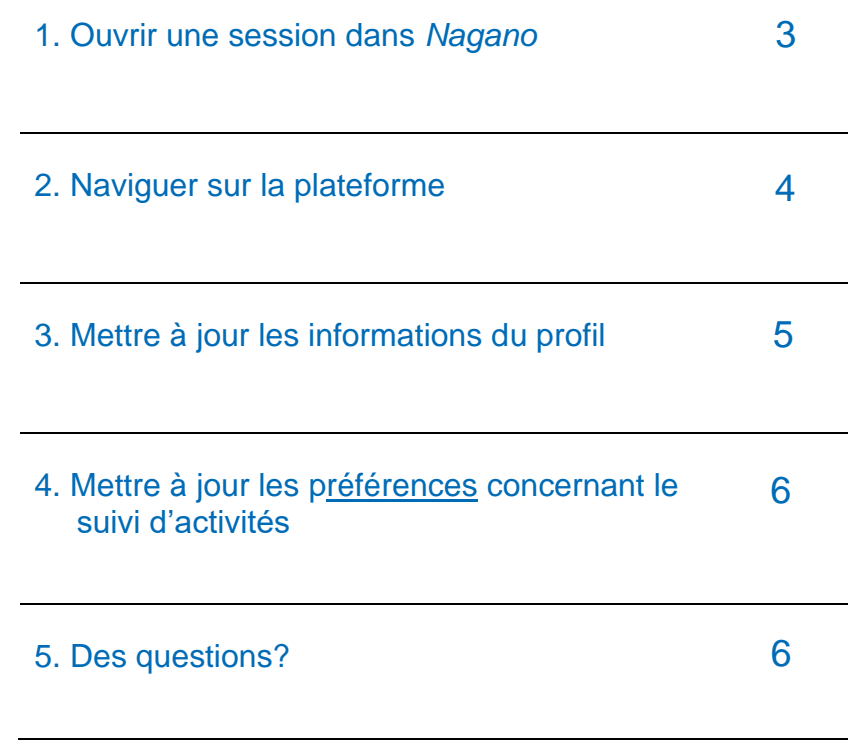

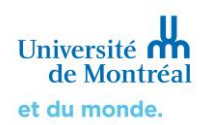

### <span id="page-2-0"></span>**1. Ouvrir une session dans Nagano**

Il est conseillé d'utiliser un ordinateur ou une tablette au lieu d'un cellulaire. Si vous utilisez un Mac, sachez que Nagano n'est pas recommandé avec Safari.

Pour accéder à la plateforme Nagano de l'Université de Montréal, rendez-vous sur la page [https://nagano.umontreal.ca](https://nagano.umontreal.ca/)

### **Communauté de l'Université de Montréal**

**Si vous avez des identifiants de l'Université de Montréal actifs (courriel @umontreal.ca et UNIP),**  vous devez sélectionner « Communauté UdeM » (1) comme type de connexion, puis cliquer sur le bouton se connecter (se connecter) (2).

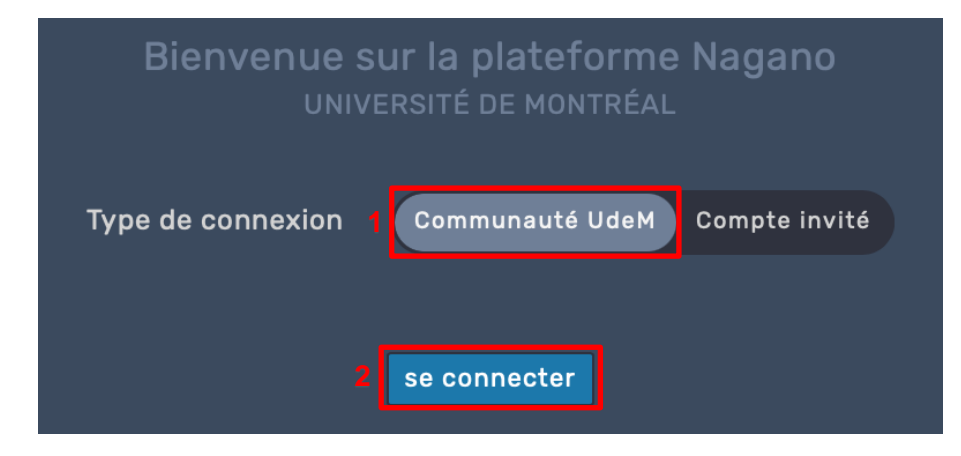

Si vous n'êtes pas connectés directement, une nouvelle page s'ouvrira et vous demandera de vous connecter avec vos identifiants de l'Université de Montréal (courriel ou UNIP). Si vous n'arrivez pas à vous connecter, consultez [la page d'aide des TI sur les comptes et mots de passe.](https://ti.umontreal.ca/offre-de-services/services-par-categorie/comptes-et-mots-de-passe/)

### **Vous n'êtes pas affilié à l'Université de Montréal**

Vous devez contacter le soutien Nagano pour obtenir des identifiants de connexion (compte invité). Les différentes manières pour contacter le soutien Nagano sont disponibles à la section 5. [Des questions?,](#page-5-1) à la fin de ce guide.

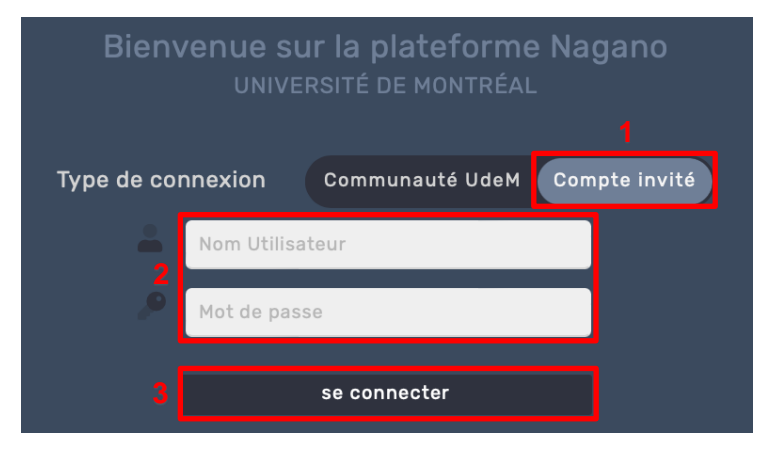

Lorsque vous disposez des informations de connexion de votre compte invité, vous devez sélectionner « Compte invité » (1) comme type de connexion, puis inscrire les informations de connexion fournies par le soutien Nagano (2). Vous devez ensuite cliquer sur le bouton se connecter (se connecter) (3).

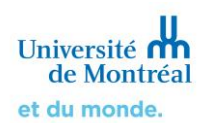

### <span id="page-3-0"></span>**2. Naviguer sur la plateforme**

Une fois la connexion établie, vous serez redirigé sur la page d'accueil de Nagano, où vous verrez votre tableau de bord. Ici, vous avez une vue générale de vos récentes activités sur la plateforme (création d'un formulaire, dépôt d'un formulaire, décision rendue, etc.)

À droite, vous trouverez une liste des formulaires non déposés et des projets qui sont en attente de renouvellement.

En cliquant sur le projet (le lien en bleu dans les cercles rouges, par exemple), vous serez dirigé dans le **projet** sélectionné. En cliquant sur le formulaire (lien en bleu ou en forme de bouton bleu, dans les cercles verts, par exemple), vous serez dirigé dans le **formulaire** sélectionné.

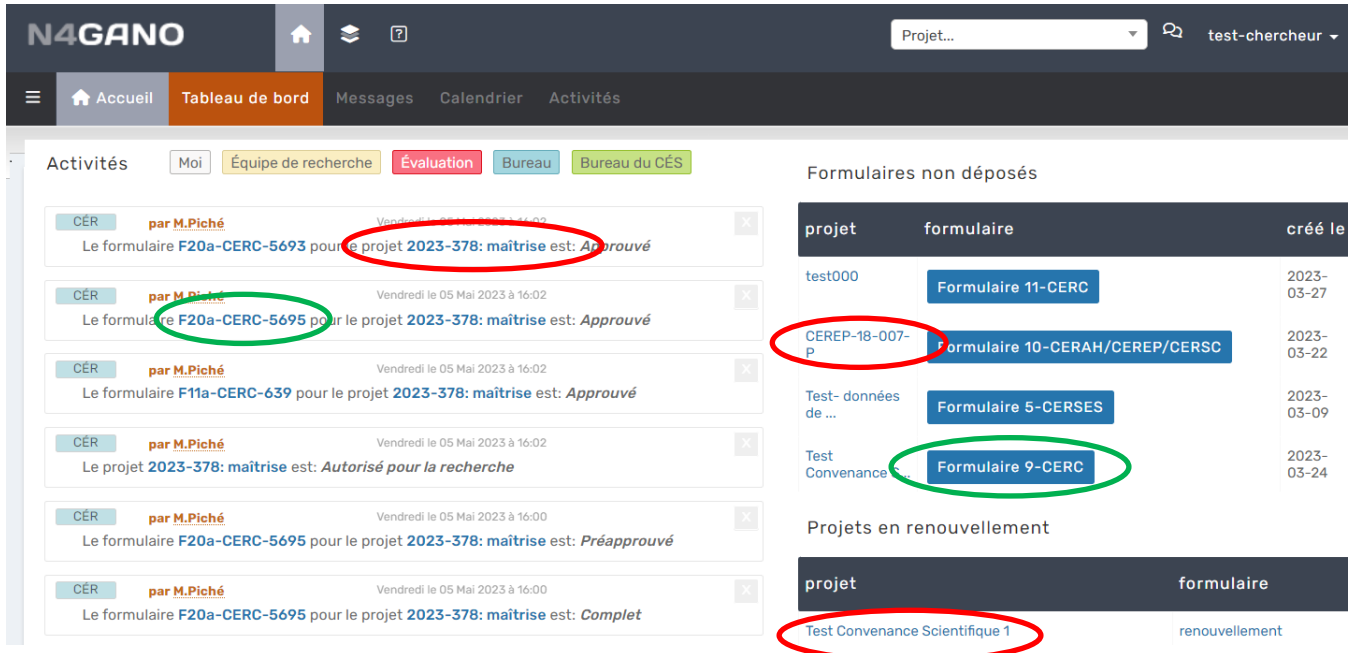

Pour naviguer sur la plateforme, utilisez les différentes icônes et sections situées au haut de la page.

### **Barre de recherche** |

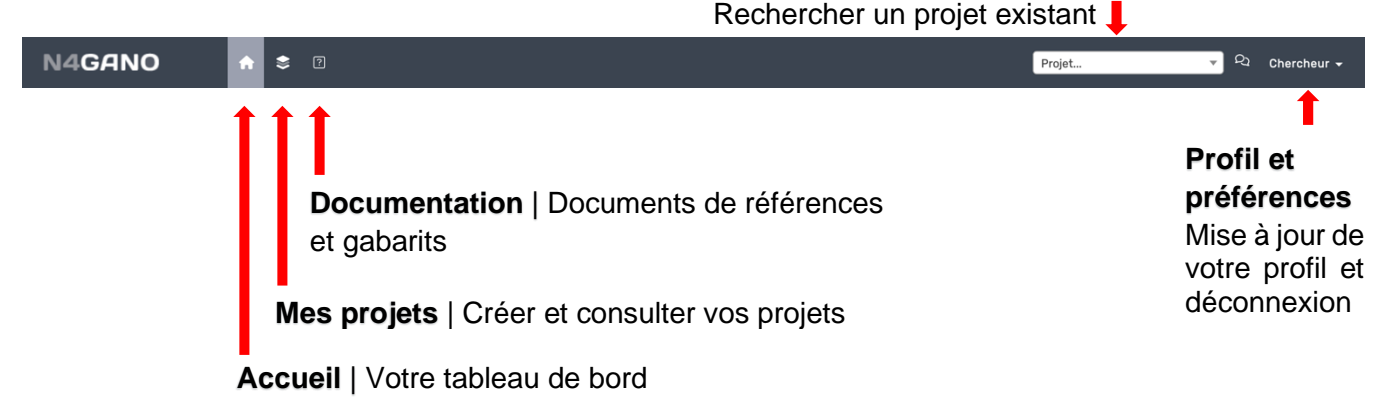

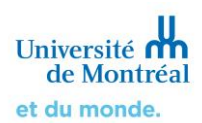

### <span id="page-4-0"></span>**3. Mettre à jour les informations du profil**

Pour mettre à jour votre profil, **cliquez d'abord sur votre prénom en haut à droite de l'écran**. Cliquez ensuite sur **« Mon profil ».**

Vous êtes maintenant sur la page des informations concernant votre profil. Sur cette page, vous pouvez voir différentes informations en un coup d'œil. Pour modifier ces informations ou en ajouter, cliquez sur

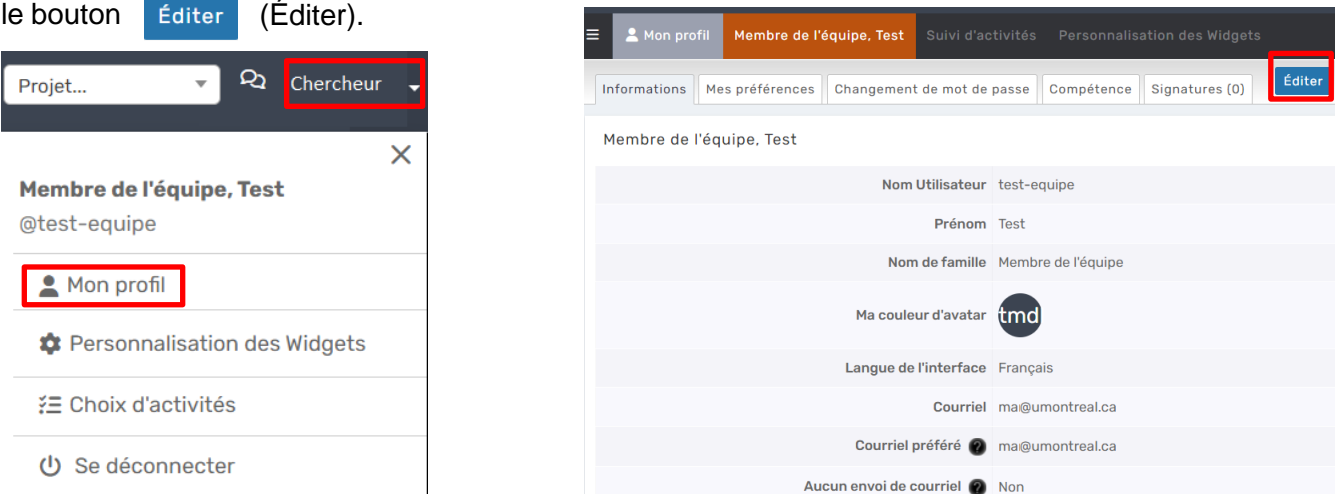

Vous accédez alors à la page d'édition des informations de votre profil, où **plusieurs informations peuvent être modifiées (langue de l'interface, courriel, fonction, téléphone d'employé, etc.)**.

Lorsque vous avez terminé de modifier votre profil, cliquez sur le bouton sauvegarder (Sauvegarder) au bas de la page pour enregistrer les modifications.

### **Quelques éléments à prendre en considération**

- **Langue de l'interface** | Si vous modifiez la langue, c'est uniquement l'interface de Nagano qui en sera affecté. En effet, ce changement n'a aucun impact sur les questions des formulaires, ces derniers ayant été programmés en français.
- **Courriel** | Puisque votre UNIP de l'UdeM est associé à votre compte Nagano, le courriel qui apparaît par défaut dans votre profil est votre courriel institutionnel de l'UdeM.
- **Courriel préféré** | Vous pouvez choisir d'ajouter un courriel préféré, qui deviendra le courriel utilisé en priorité par le système.

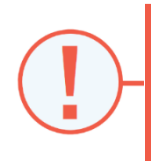

**Si vous utilisez une autre adresse courriel que celle de l'Université de Montréal, consultez le Courrier indésirable/Spam de votre boîte courriel régulièrement afin de vous assurer qu'un message important provenant de** *Nagano* **n'a pas été envoyé dans ce dossier.** De plus, nous vous conseillons de consulter fréquemment la plateforme afin d'être informé des nouvelles activités et mises à jour de votre dossier.

 **Aucun envoi de courriel** | Si vous cochez cette option, vous ne recevrez **aucune notification** concernant le statut de vos projets, l'état de vos demandes, ainsi que les rappels automatiques pour le renouvellement de vos projets dont l'approbation arrive à échéance.

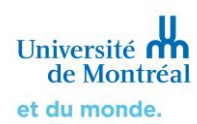

### **4. Mettre à jour les préférences concernant le suivi d'activités**

<span id="page-5-0"></span>Pour mettre à jour vos préférences en ce qui concerne la réception de notifications par courriel (suivi d'activités), **cliquez d'abord sur votre prénom en haut à droite de l'écran**. Cliquez ensuite sur **« Choix d'activités ».**

Vous êtes maintenant sur la page des options de notifications concernant le suivi d'activités**.**

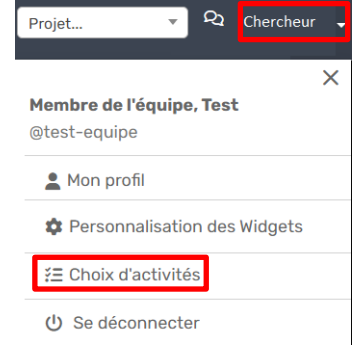

**Vous pouvez voir en un coup d'œil toutes les types d'activités pour lesquels vous recevrez une notification par courriel ou qui apparaîtront sur votre tableau de bord.**

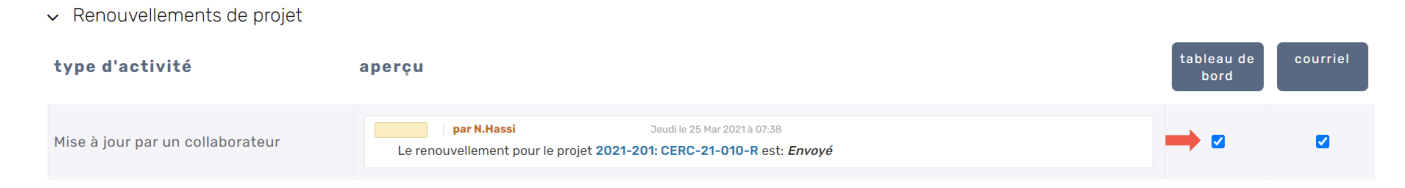

Pour chacune des activités, **lorsqu'une case est cochée**, cela veut dire que la notification sera envoyée par courriel ou apparaîtra sur votre tableau de bord. À l'inverse, **lorsqu'une case est décochée**, cela veut dire que vous ne recevrez pas de notification par courriel et ne la verrez pas apparaître sur votre tableau de bord.

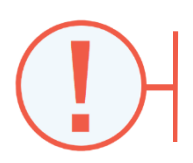

Par défaut, certaines cases sont déjà cochées. **Nous vous déconseillons fortement** de décocher ces cases, car cela ferait en sorte que vous ne recevrez plus certaines notifications importantes concernant vos projets.

### <span id="page-5-1"></span>**5. Des questions?**

Pour toute aide technique avec Nagano, vous pouvez

- Communiquer avec le soutien Nagano au 514 343-6111, poste 53170;
- > Remplir [le formulaire d'aide;](https://crr.umontreal.ca/plateforme-nagano/formulaire-nagano/)
- Consulter [nos autres guides Nagano](https://crr.umontreal.ca/plateforme-nagano/boite-a-outils/) et [la foire aux questions](https://crr.umontreal.ca/formations-et-references/foire-aux-questions/#plateforme-nagano) sur [le site internet du BCRR.](https://crr.umontreal.ca/plateforme-nagano/)